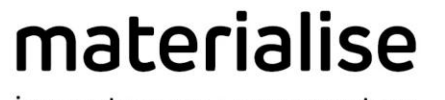

innovators you can count on

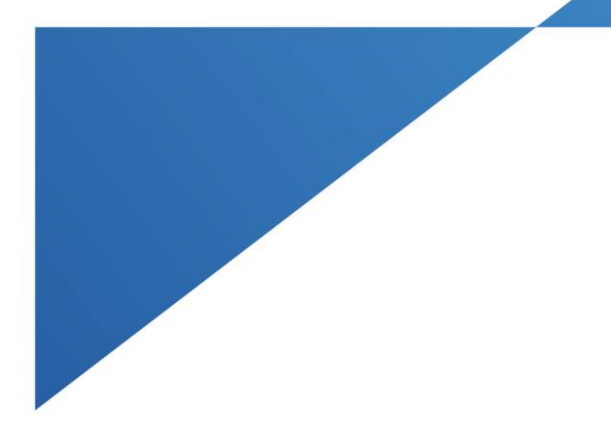

# Materialise Magics

26.0 – 发布公告 2022.05

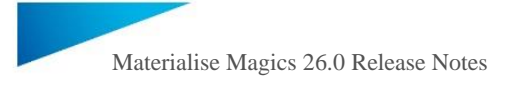

# 目录

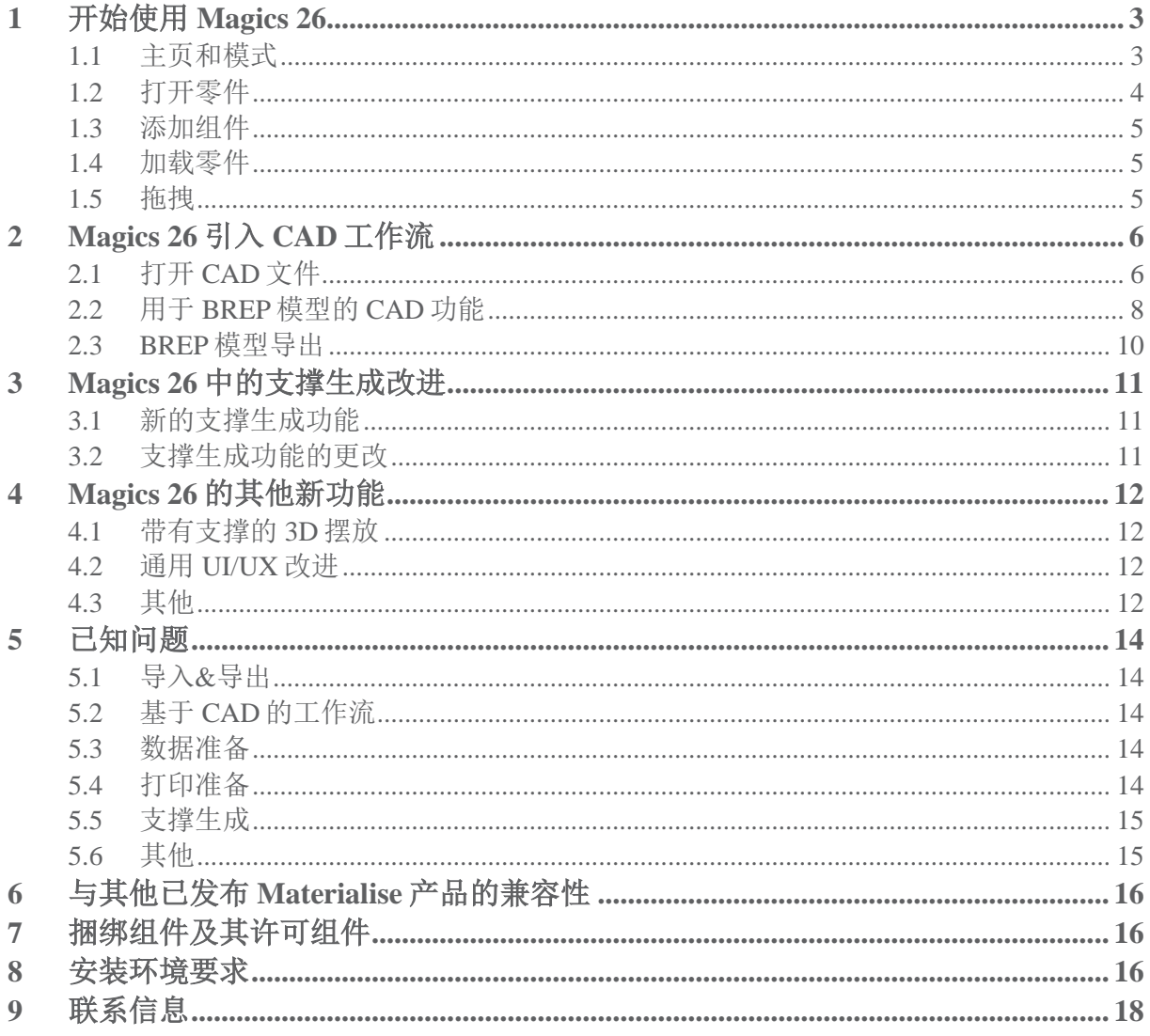

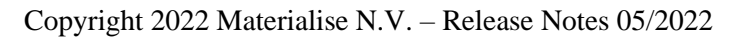

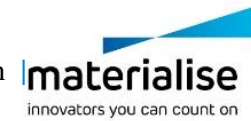

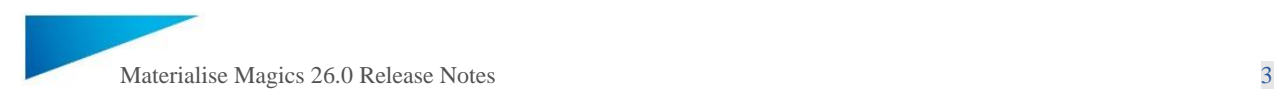

本文档列出了 Magics 26 与 Magics 25.02 Web 发布版相比的主要更改和修复。

# <span id="page-2-0"></span>1 开始使用 Magics 26

Magics 26 引进了一些诸如零件模式、主页等新概念,本章节会详细介绍这些概念,同时也改 进了树支撑的概念(详见下一章)。与此同时,现在可以使用 CAD 零件的边界表示, 以及用 于在 BREP 级别编辑零件的 CAD 功能。

注意: 由于这些改变, Magics 26 无法导入以前的 UI 配置文件。

# <span id="page-2-1"></span>1.1 主页和模式

Magics 26 带来全新的主页, 允许用户通过主页打开现有文件或创建空白部件/平台场景, 以快 速有效的方式开始他们的工作流程。除此之外,可以直接从主页查看 Magics 设置、许可证信 息或机器库。

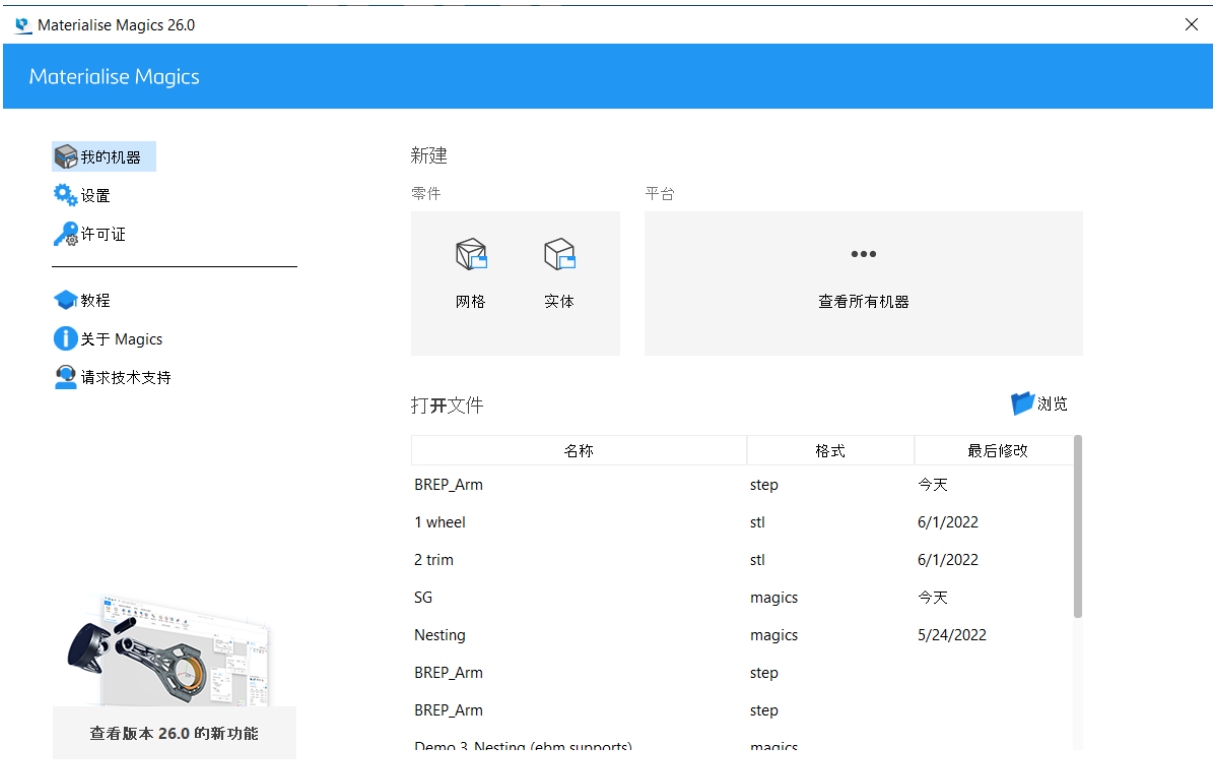

此外, Magics 现在将零件和平台分离为不同模式。在零件模式中, 只提供与零件准备相关的功 能,而在平台模式中,将会转向打印准备的功能。这种方法为从事(单一)零件准备或平台准备 的用户提供了更集中的工作流程。

Copyright 2022 Materialise N.V. – Release Notes 05/2022

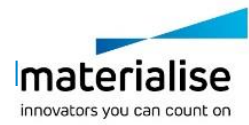

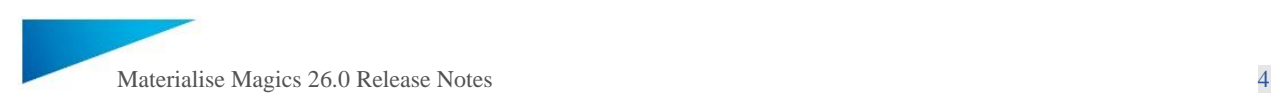

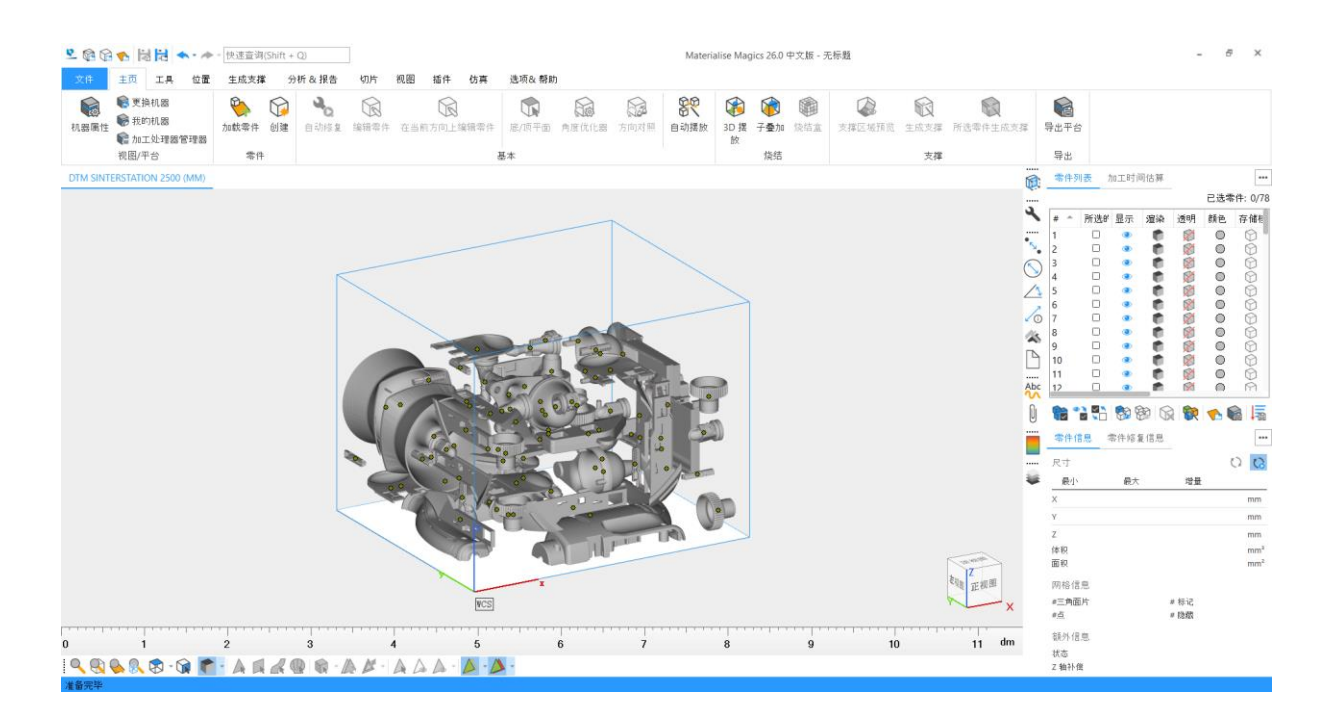

从零件准备(使用零件模式)到打印准备(使用平台模式),再转换回来是非常容易的:

- 在零件模式中,可以通过"添加零件至机器平台"功能将模型添加到平台模式中。
- 在平台模式中,可以使用"编辑零件"功能,将零件在零件模式中打开并做修改。

当零件模式中的一个零件发生几何改变时,这个改变将会应用到该零件在平台模式内的所有副 本上。零件和平台模式将在 Magics 中作为单独的选项卡出现,因此在工作流或项目的不同步 骤之间切换仍然很容易,用户可以立即在平台模式中看到他们的零件更改的结果。

### <span id="page-3-0"></span>1.2 打开零件

打开文件时, Magics 26 将打开该文件保存时的所有平台模式和/或零件模式。

在 Magics 中打开零件有多种方式:

- 从主页的"浏览"按钮打开
- 通过文件菜单->打开

如果零件或平台模式已在现有的 Magics 视图中打开,则文件将在现有窗口旁边的新零件/平台 场景中打开。

注意: 在 Magics 25.x 或更低的版本中, 零件也可以出现在设计者视图中。 由于 Magics 26 中 不再存在设计者视图,因此打开保存在 M25.x 和更早版本中的项目将导致:

- 加载平台模式,当它们存在于文件中时(如果零件仅存在于设计者视图中而不存在于 任何平台模式中),则这些零件将加载到单独的零件模式视图中;
- 当文件中仅有设计者视图时,加载同一零件模式视图中的所有零件。

Copyright 2022 Materialise N.V. – Release Notes 05/2022

innovators you can count on

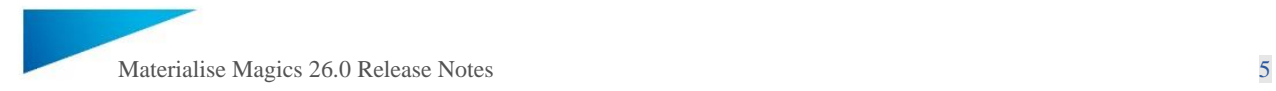

### <span id="page-4-0"></span>1.3 添加组件

"添加组件"命令(零件模式中的按钮)会将选定的零件添加到当前零件视图中。

### <span id="page-4-1"></span>1.4 加载零件

"加载零件"命令(平台模式中的按钮)会将选定的零件添加到当前的平台视图中。

### <span id="page-4-2"></span>1.5 拖拽

1.5.1 主页上

显示主页时,用户可以将文件拖拽到主页的任何位置以快速打开它们:零件或平台将在新选项 卡中打开,打开规则与用户点击"打开"命令时相同。

#### 1.5.2 视图标签栏上

当任何类型的场景(零件和/或平台)打开时,用户可以在视图标签栏(所有栏,现有选项卡 和栏中的空白区域)上拖拽文件以快速打开它们:零件或平台将在新选项卡中打开,打开规则 与用户点击"打开"命令时相同。

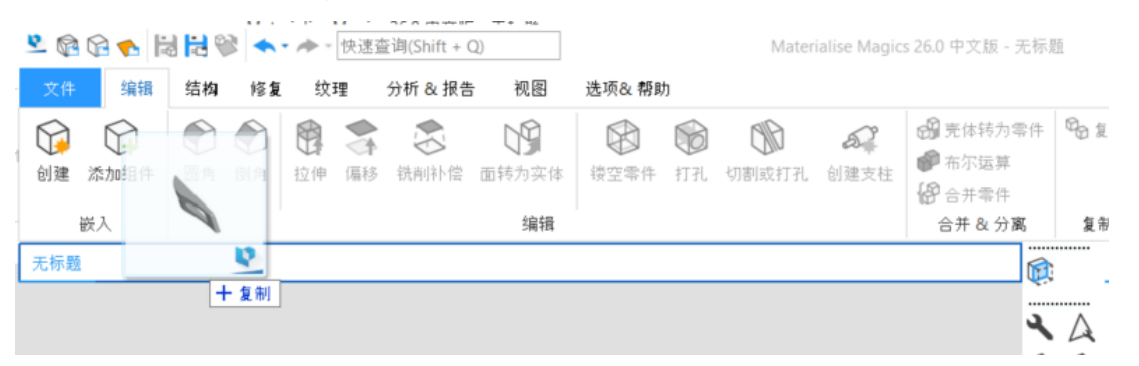

### 1.5.3 平台模式上

当平台模式处于激活状态时,用户可以直接将文件拖拽到视图上以快速打开它们:零件将在当 前平台模式视图中打开,打开规则与用户点击"加载零件"命令时相同 。

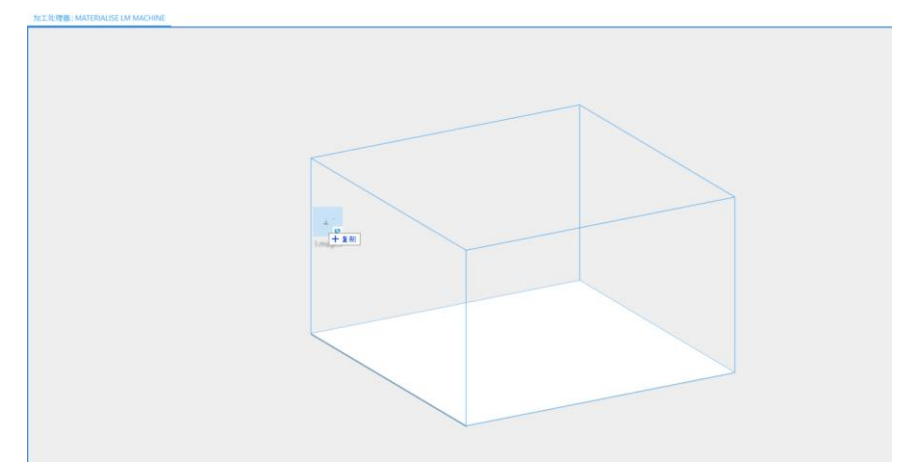

Copyright 2022 Materialise N.V. – Release Notes 05/2022

innovators you can count on

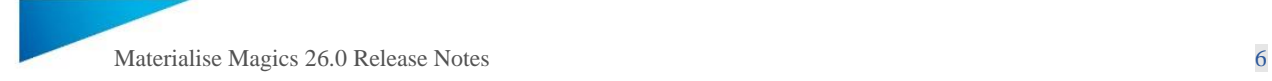

# <span id="page-5-0"></span>2 Magics 26 引入 CAD 工作流

除了我们经典的网格面片表示之外, Magics 26 现在还为您的几何图形引入了边界表示

(BREP)。这为使用 Magics 针对原生 CAD 文件进行数据准备开辟了可能性,接下来的段落 中会进行描述。

请注意,之前的"STEP 工作流程"(需要"全导入"模块)已从 Magics 26 中删除, 因为整个工作 流程已经涵盖在新功能中。

### <span id="page-5-1"></span>2.1 打开 CAD 文件

Magics 26 默认将 CAD 文件加载到新的 BREP 视图中。此功能适用于"全导入"模块支持的所 有 CAD 格式(VDA 除外),这些格式有:CATIA5、CATIA6、SOLIDWORKS、 INVENTOR、REVIT、SOLIDEDGE、JT、IGES、PROE、UG、Sat。

此外, 即使没有"全导入"模块, Magics 26 中的每个 Magics RP 用户现在都默认可以使用 STEP 导入。

然而, 在以下情况下, BREP 将不可用, Magics 26 仍会将 CAD 文件转换为网格, 就像在 Magics 25 和之前的版本中一样:

- BREP 在平台模式中不可用,因此如果您将 CAD 部件直接加载到平台模式(通过主 页 > 加载零件),它们将被转换为网格。
- 如果您将零件加载到已包含网格零件的现有零件模式视图中,您的新零件也将转换为 网格。 单一零件模式视图不能包含网格零件和 BREP 零件的混合。

注意: 如果您不喜欢在 Magics 26 中使用 BREP 表示, 您可以在设置中关闭此功能, 方法是在 设置中启用"导入时将 CAD 零件转化为网格"设置。

materialise.com

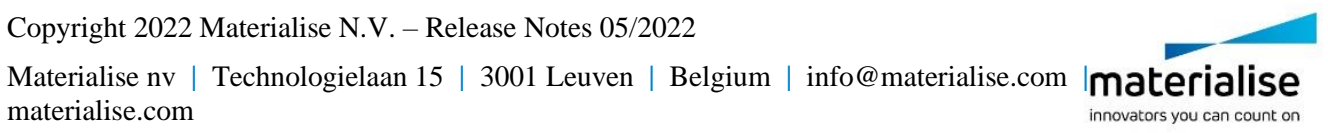

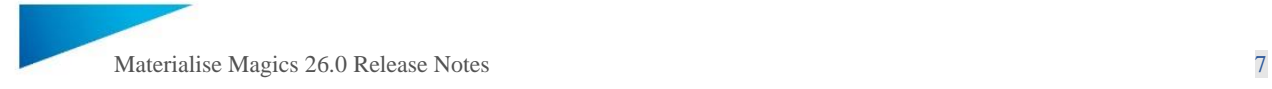

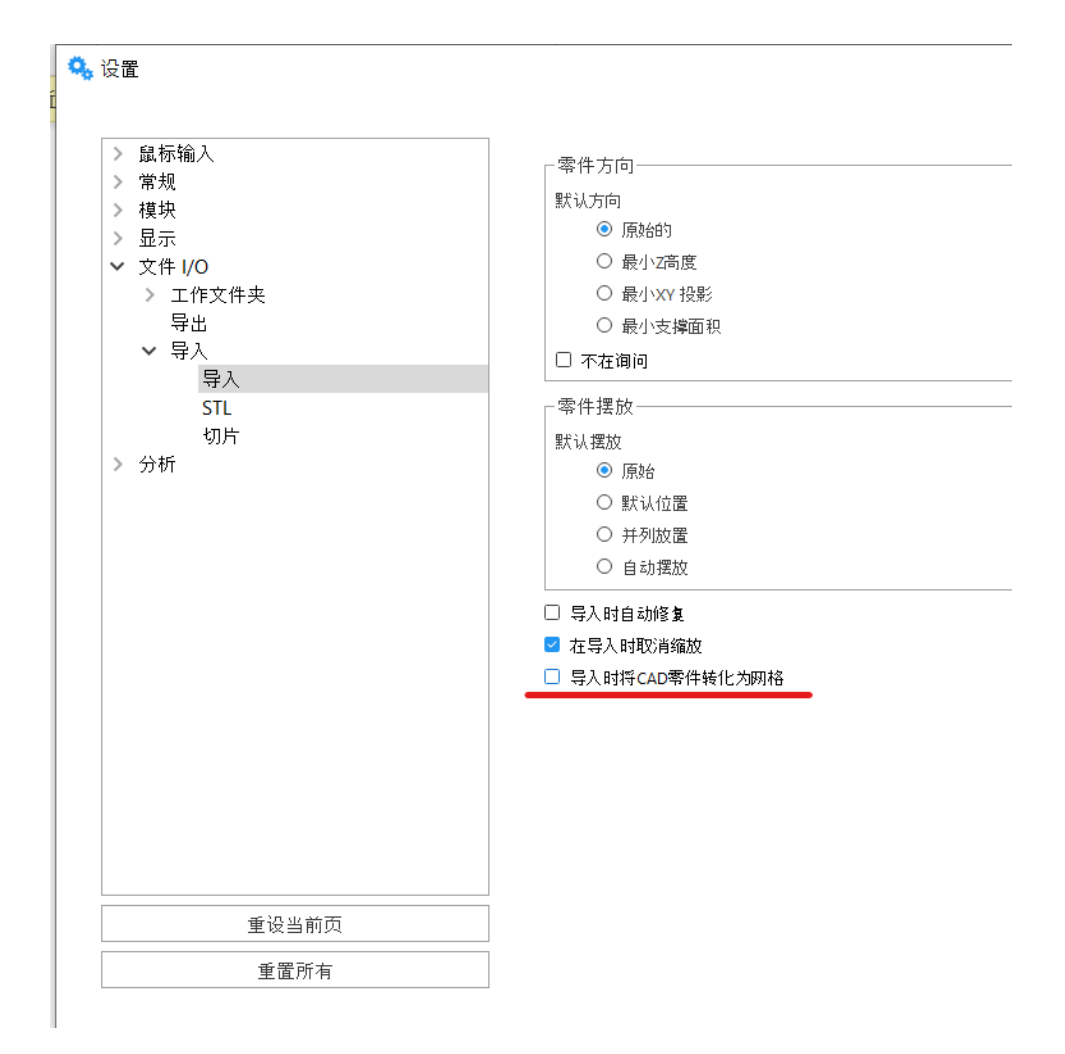

Copyright 2022 Materialise N.V. – Release Notes 05/2022

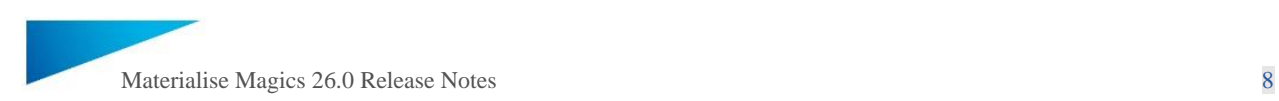

# <span id="page-7-0"></span>2.2 用于 BREP 模型的 CAD 功能

Magics 26 首次引入了 CAD 功能, 允许用户为 3D 打印准备具有高度可控性和准确性的 BREP 模型。将 CAD 文件作为 BREP 模型导入后,这些功能可以在零件模式视图界面使用。 除此之 外,还为 BREP 模型启用了现有的旋转平移工具,例如"平移"、"旋转"、"缩放"和"复 制"。

### 2.2.1 拉伸

拉伸功能允许用户将 BREP 模型的选定面延伸/移动指定的距离,在指定的方向上可以实时预 览。

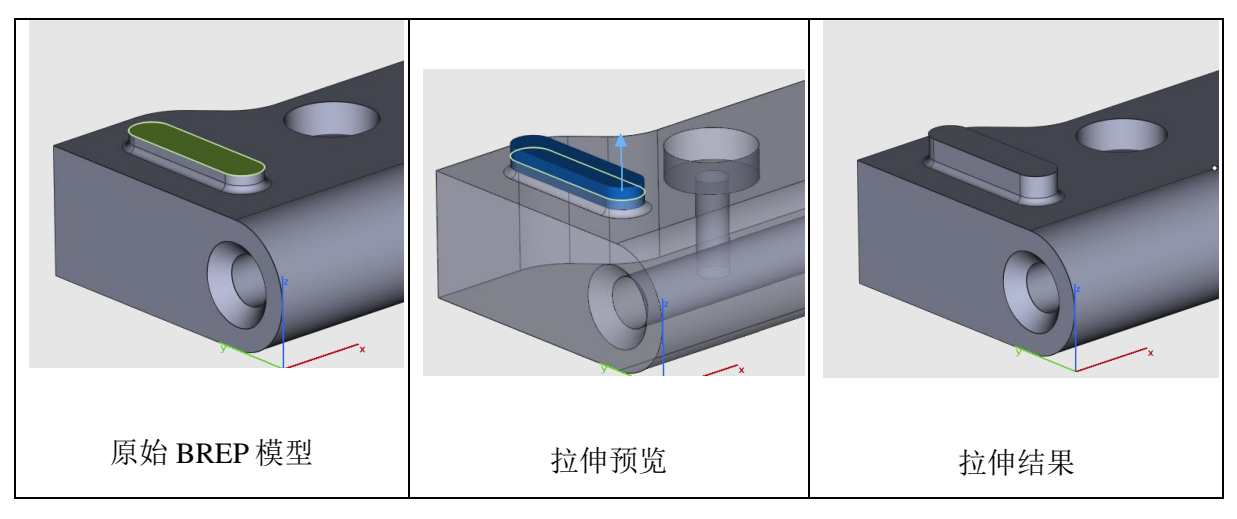

### 2.2.2 镂空

镂空工具用于在 BREP 模型上创建内壳或外壳。它可以即时预览, 允许用户在应用操作之前 查看结果。

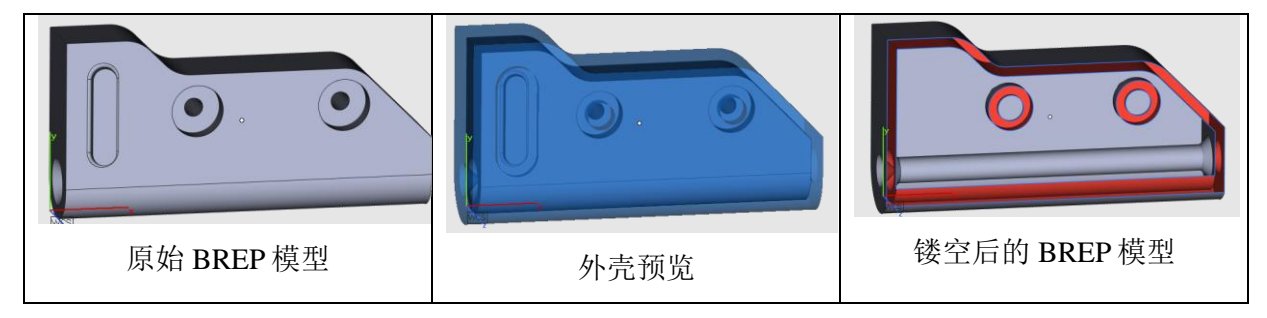

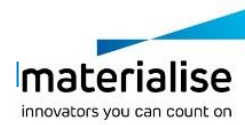

Copyright 2022 Materialise N.V. – Release Notes 05/2022

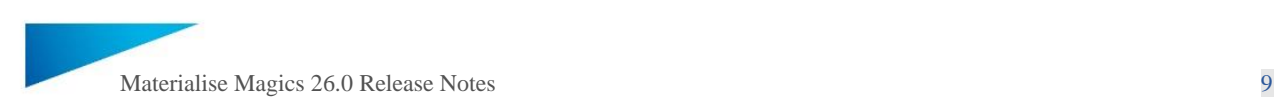

### 2.2.3 圆角

Magics 26 为 BREP 模型引入了圆角工具,用户可以对单个或多个边缘进行圆角处理,从而避 免打印过程中出现尖锐角。

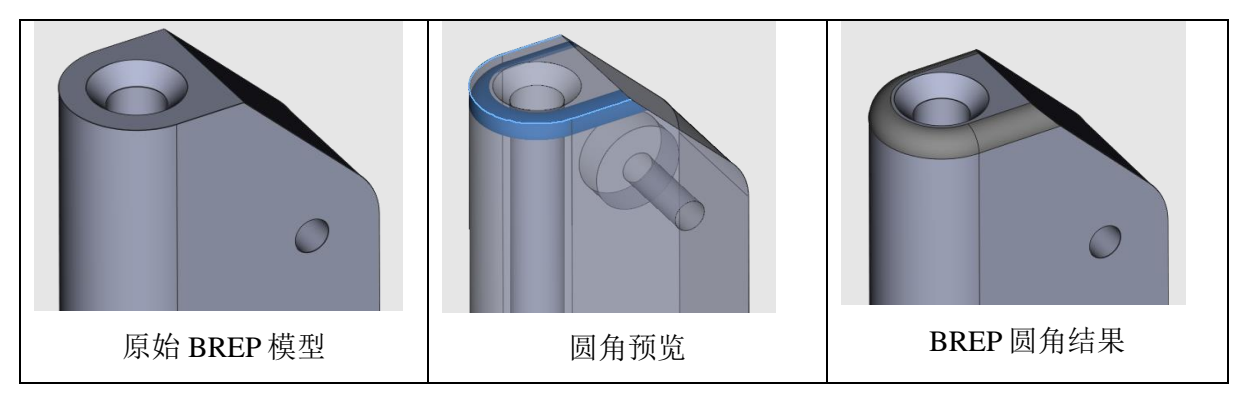

### 2.2.4 偏移

Magics 26 引入了整体和局部偏移功能,允许偏移整个 BREP 模型或仅在外部或内部方向上偏 移指定面。

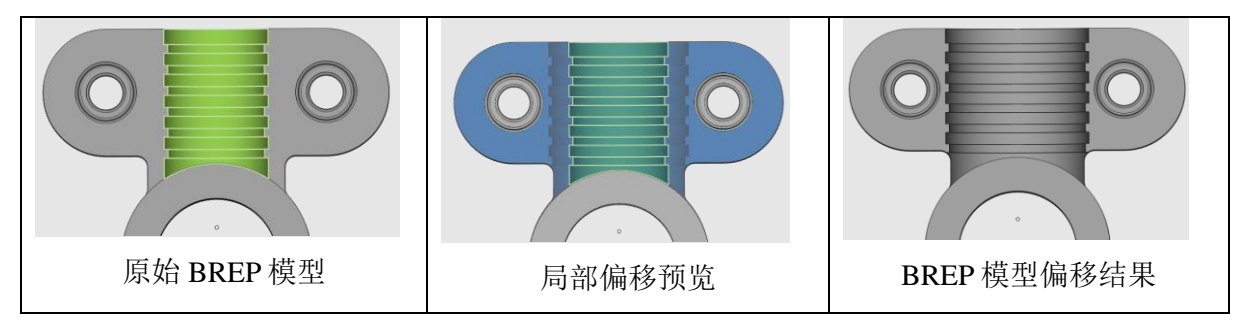

### 2.2.5 倒角

Magics 26 带有倒角功能,用户可以在两个 BREP 面之间创建倾斜的边缘。

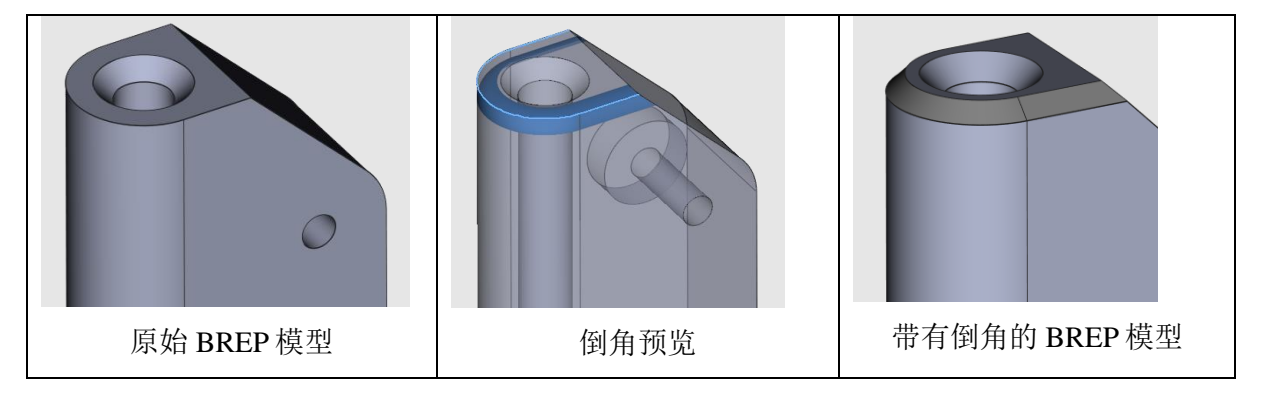

### 2.2.6 布尔运算

从 Magics 26 开始,可以直接在 BREP 模型进行布尔运算, 包括布尔合并、相减和相交。

Copyright 2022 Materialise N.V. – Release Notes 05/2022

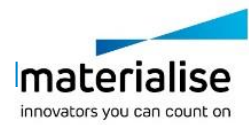

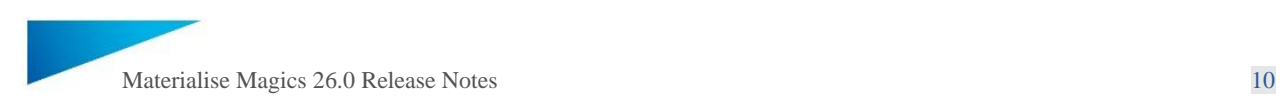

### 2.2.7 转换到网格模式

这个工具可以一键将 BREP 零件转换为网格模型。应用后,BREP 零件模式中的所有 BREP 模 型将以最佳方式转换为网格零件,并放置在原始零件视图旁边的单独的零件视图中。此功能的 转换参数是硬编码的,以保证大多数零件获得最佳结果。

### 2.2.8 BREP 模型的点到点测量

现在测量距离的点到点测量功能可用于 BREP 模型,可以在分析&报告工具栏下找到。

### 2.2.9 创建 BREP 基础几何图形

Magics 26 拓展了"创建"功能,可以在 Magics 中直接创建 BREP 基础几何模型。该工具可以 在主页以及 BERP 零件模式视图中直接使用。

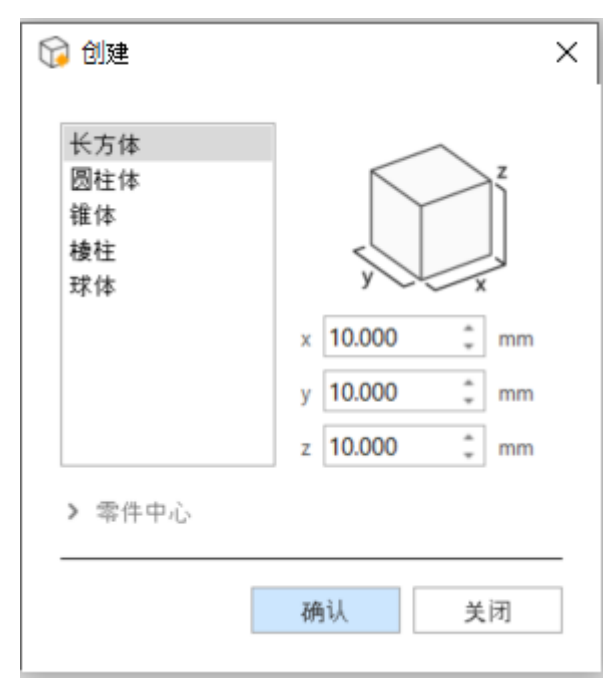

### 2.2.10 BREP 模型的壁厚分析

用户可以指定参数范围,将模型附上渐变颜色蒙版来分析模型的壁厚。

### <span id="page-9-0"></span>2.3 BREP 模型导出

Magics RP 的所有用户都可以使用新的 STEP 导出, 你可以导出 BREP 模型并在其他 CAD 软件 中打开它们。

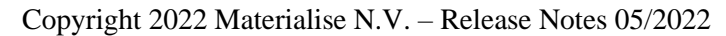

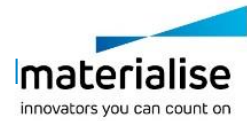

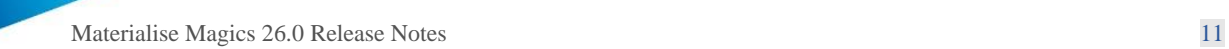

# <span id="page-10-0"></span>3 Magics 26 中的支撑生成改进

Magics 26 对树支撑功能进行了全面的改进,在可用性和性能上为用户提供了全新的体验。随 着这次的优化,以前的锥支撑功能整合到了新的树支撑功能中。因此,在 Magics 26 中没有单 独的锥支撑,但通过使用树支撑可以找到所有的以前的功能(以及更多的功能)。锥支撑现在 可以看做是一个树枝数量为 1 的树支撑。

注意:由于以上这些更改,在 Magics 26 中加载带有锥支撑的项目时,锥支撑及其配置文件将 转换为树支撑(和树支撑配置文件), 在 Magics 23 或更早的版本中生成的锥支撑将转换为 STL, 这确保了平稳过渡到使用树支撑。已经被转换成树支撑的锥支撑, 如果再回到 Magics 25 中,无法通过锥支撑配置文件导回至锥支撑。

### <span id="page-10-1"></span>3.1 新的支撑生成功能

3.1.1 手动和自动添加撑臂到树支撑

可以通过在单个树支撑的树干之间添加撑臂来连接树支撑,这些撑臂可以自动和手动添加,撑 臂也可以通过移动其与树干的连接点来手动修改,并且可以手动移除。

#### 3.1.2 稳定墙厚度

现在可以使用具有厚度的稳定墙。

### <span id="page-10-2"></span>3.2 支撑生成功能的更改

3.2.1 支撑参数页面

支撑参数页面已进行更具逻辑性的重组。更重要的是,可以使用搜索功能轻松找到参数。

3.2.2 SG 模式下新增默认鼠标模式

进入 SG 模式时, 默认的鼠标模式从之前版本的"零件选择"模式改变成了"转到面"模式。

3.2.3 选择和删除命令

选择和删除命令已更新,以便在不同的支撑类型中以更一致的方式工作。

#### 3.2.4 树支撑生成

materialise.com

用于树支撑(以前是锥支撑)生成的"创建预览"、"创建支撑"和"后处理"按钮已替换为 单个"重建"按钮和两个复选框。选中其中一个复选框时,会阻止所有将要更改支撑结构的参 数,以便维护手动编辑。另一个复选框仅在启用后处理时显示,并控制是否在 SG 模式下可视 化后处理结果。这为创建树支持提供了更加友好的工作流程。

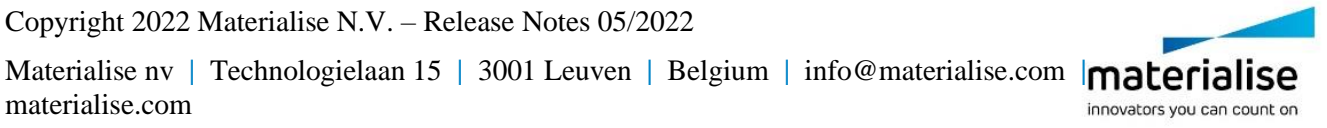

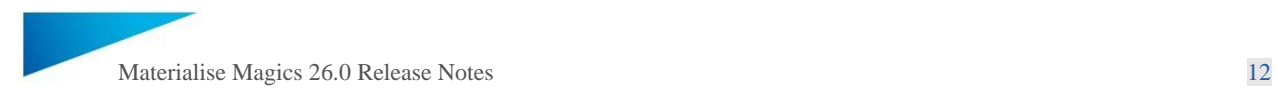

# <span id="page-11-0"></span>4 Magics 26 的其他新功能

# <span id="page-11-1"></span>4.1 带有支撑的 3D 摆放

为了使 EBM(电子束熔融)技术和金属粘接剂喷射技术的用户能够从 3D 摆放功能中受益, 您 现在可以对带有固定高度支撑的零件做 3D 摆放。

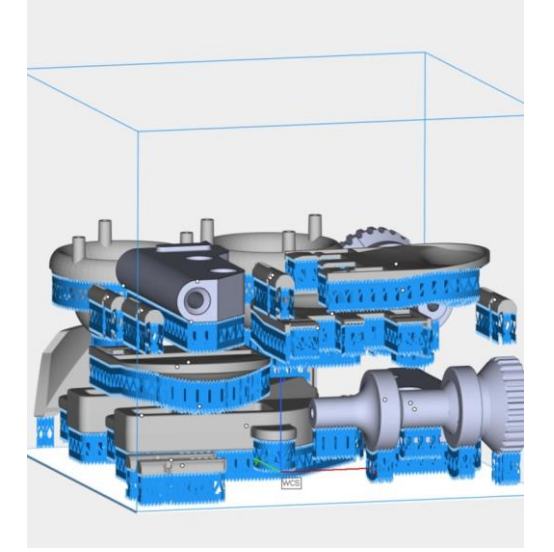

## <span id="page-11-2"></span>4.2 通用 UI/UX 改进

### 4.2.1 Magics 26 在视图标签栏新增了下拉按钮, 用户可以浏览不可见的选项卡

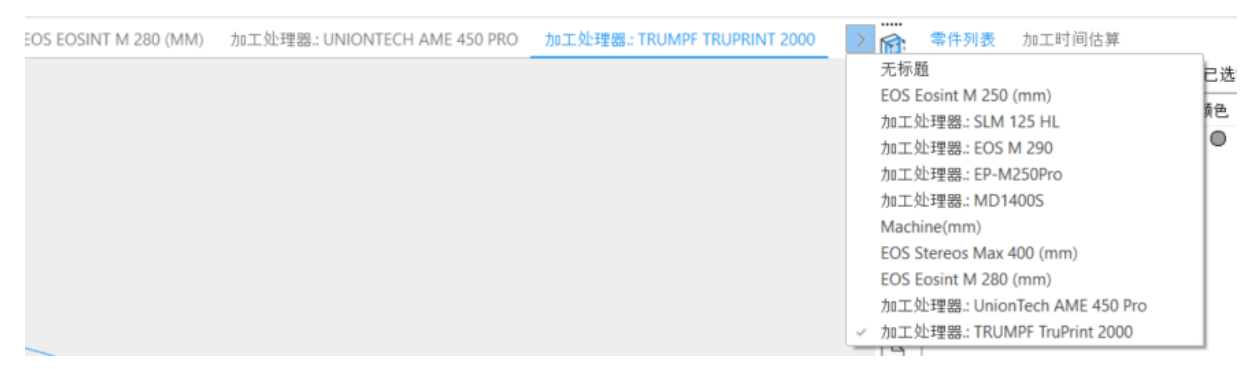

4.2.2 圆形右键菜单中的按钮做了改进,软件会检测用户所在的不同的视图模式,呈现相关的 选项按钮。

### <span id="page-11-3"></span>4.3 其他

4.3.1 "壁厚分析"工具做了改进,现在即使"细分三角面片"选项开启,也可以保留检查零 件的原始网格。

4.3.2 在圆角操作应用之前会显示预览。

Copyright 2022 Materialise N.V. – Release Notes 05/2022

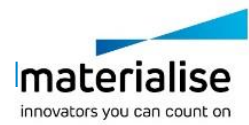

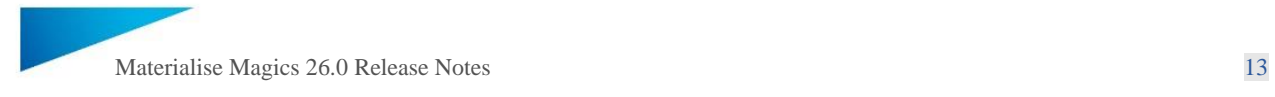

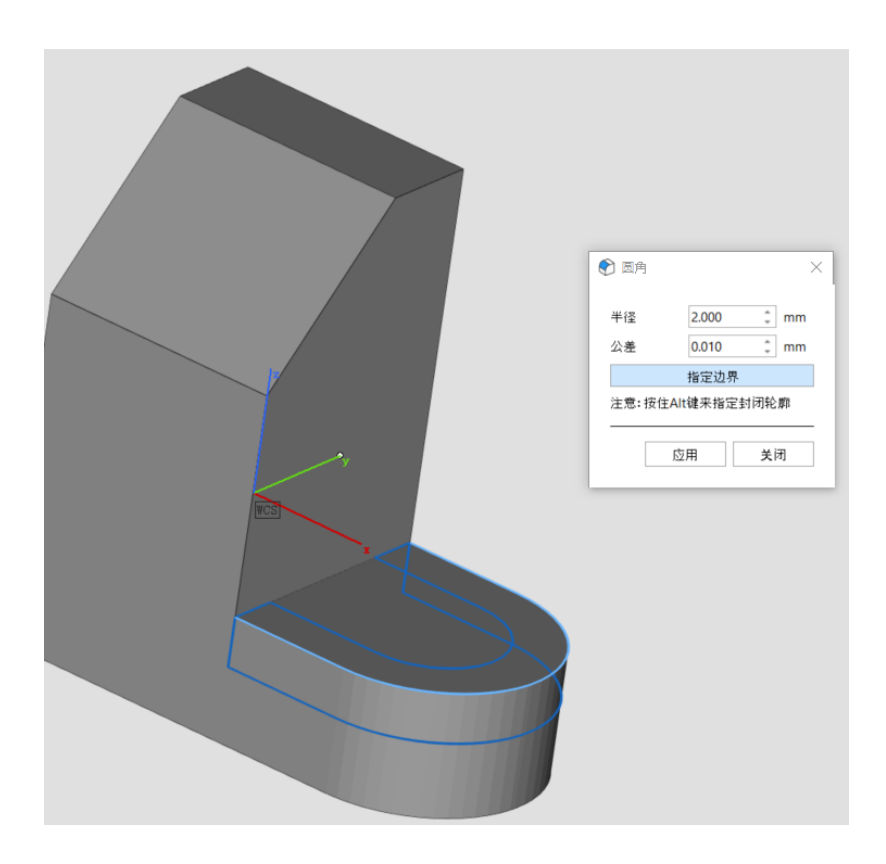

Copyright 2022 Materialise N.V. – Release Notes 05/2022

Materialise nv **|** Technologielaan 15 **|** 3001 Leuven **|** Belgium **|** info@materialise.com **|** materialise.com

innovators you can count on

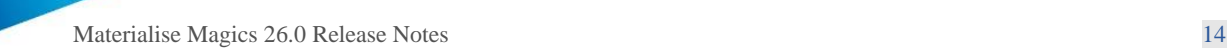

# <span id="page-13-0"></span>5 已知问题

# <span id="page-13-1"></span>5.1 导入&导出

- 在某些情况下,不会显示要求用户保存零件/视图/项目的警告。
- 导入时选择方向时:当单击关闭,无论"全部应用"状态如何,都会取消所有后续零件加 载。
- 当切换到以前的 Magics 版本时,主屏幕上最近使用的机器列表被清空。
- 无法使用自解压选项以 mgx 格式保存文件。
- 在特定情况下,通过"添加组件"命令打开的 Magics 文件中的 BREP 部件可能会放置在 单独的零件视图中,而不是活动的视图中。
- <span id="page-13-2"></span>5.2 基于 CAD 的工作流
	- 导入/导出
		- o 将 BREP 模型导出到 STEP 时不支持 Unicode 字符。
	- BREP 的 CAD 功能
		- o 平移和旋转功能的"指定线"和"点"选项不适用于 BREP 模型。
		- o 尚未为 BREP 部件启用缩放的"匹配测量模式"。
		- o 在特定情况下,某些导致圆角操作失败的边不会呈现为错误状态。
		- o 对于特定的 BREP 模型, 当尝试一次性更改多个实体的偏移参数时, Magics 可 能会停止工作。
	- 尚未完全支持 BREP 模型的颜色概念,导入期间仅保留表面颜色。
	- 不显示包含 BREP 模型的 Magics 文件的预览。
- <span id="page-13-3"></span>5.3 数据准备
	- 在点工具页下移动点时,平移对话框随机关闭。
- <span id="page-13-4"></span>5.4 打印准备
	- $\bullet$  UI
- o 最小化的 Magics 窗口边框具有视觉伪影,这不会影响任何流程或操作。
- o 安装牙科模块插件后,UI 功能区中的命令顺序在同时打开不同的 Magics 实例中 不会保持不变 。
- o Materialise 软件功能区和 Streamics 命令在启动 Magics 后可能需要 10-20 秒才能 加载
- **Streamics** 
	- o 当主页打开时,用户选择在"活动视图"中打开 Streamics 零件,则打开设计者 视图。
- 自动摆放

Copyright 2022 Materialise N.V. – Release Notes 05/2022

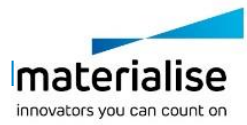

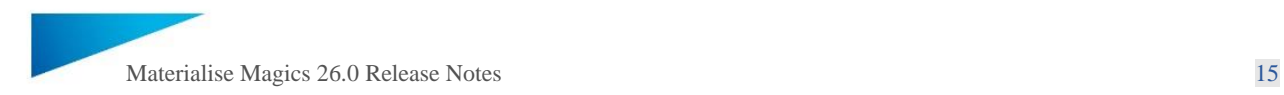

o 当"自动摆放"中的"移动零件到默认 Z 轴位置"启用时,"Z 轴高度范围" 摆放方案在切片中不会启用。

### <span id="page-14-0"></span>5.5 支撑生成

- 禁用支撑中的镂空显示会导致支撑与零件重叠。
- 零件表面(部分)距离平台小于 1 毫米且应用了角度的树支撑的零件可能会导致生成 不正确的树支撑。
- 在以下情况下, "修剪其他部件的支撑"功能可能无法按预期工作:
	- o 与后处理结合使用。
	- o 与树支撑结合使用,与树支撑相交的零件被移动。
- 如果在生成树支撑之前中断了手动树支撑的创建,则可能会保留空的支撑表面。该支 撑面可以手动移除。
- 在 SG 模式下新的默认鼠标模式,即"转到面",没有右键菜单。进入"选择部分"模 式时,可以使用右键菜单。
- 与在 SG 模式之外相比, 在 SG 模式下带有 e-Stage 支撑的部件平移和部件旋转操作可 能会更慢。
- 在某些使用块支撑的情况下,参数"常规 > 临界点 > 局部最小支撑区域 > 调整支撑填 充线"的状态会影响参数"添加点支撑 > 与填充线对齐"的状态。
- 用树支撑修改支撑面(例如,添加或删除三角面片)并使用"重新生成"按钮不会用 修改后的表面更新树形支撑。更改其他支撑类型或修改参数将使用修改后的表面更新 树支撑。
- <span id="page-14-1"></span>5.6 其他
	- 安装程序
		- o 即使操作系统语言不是英语,Magics 也会在安装后以英语启动。语言应该在设 置中手动更改。
		- o 从网络文件夹启动安装程序时会出现命令提示符。单击 Enter 跳过并继续安装。
		- o 通过静默安装进行安装时文档已损坏。
		- o 如果在静默安装后卸载 Magics,则会显示警告。
	- 历史中项目的标题都称为数据库。
	- UI 配置文件
		- o 导入/导出 Magics 配置文件命令不允许自动传输 Magics 26 的 GUI 设置。但 是,手动替换 **profile.magics.json** 文件(储存在 C:\Users\[username]\AppData\Roaming\Materialise\Magics\GuiProfiles\26.0.0.x 中)到其他用户的相应位置,可以作为一种解决方法。

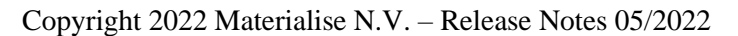

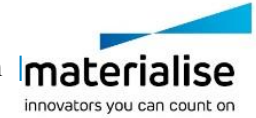

# <span id="page-15-0"></span>6 与其他已发布 Materialise 产品的兼容性

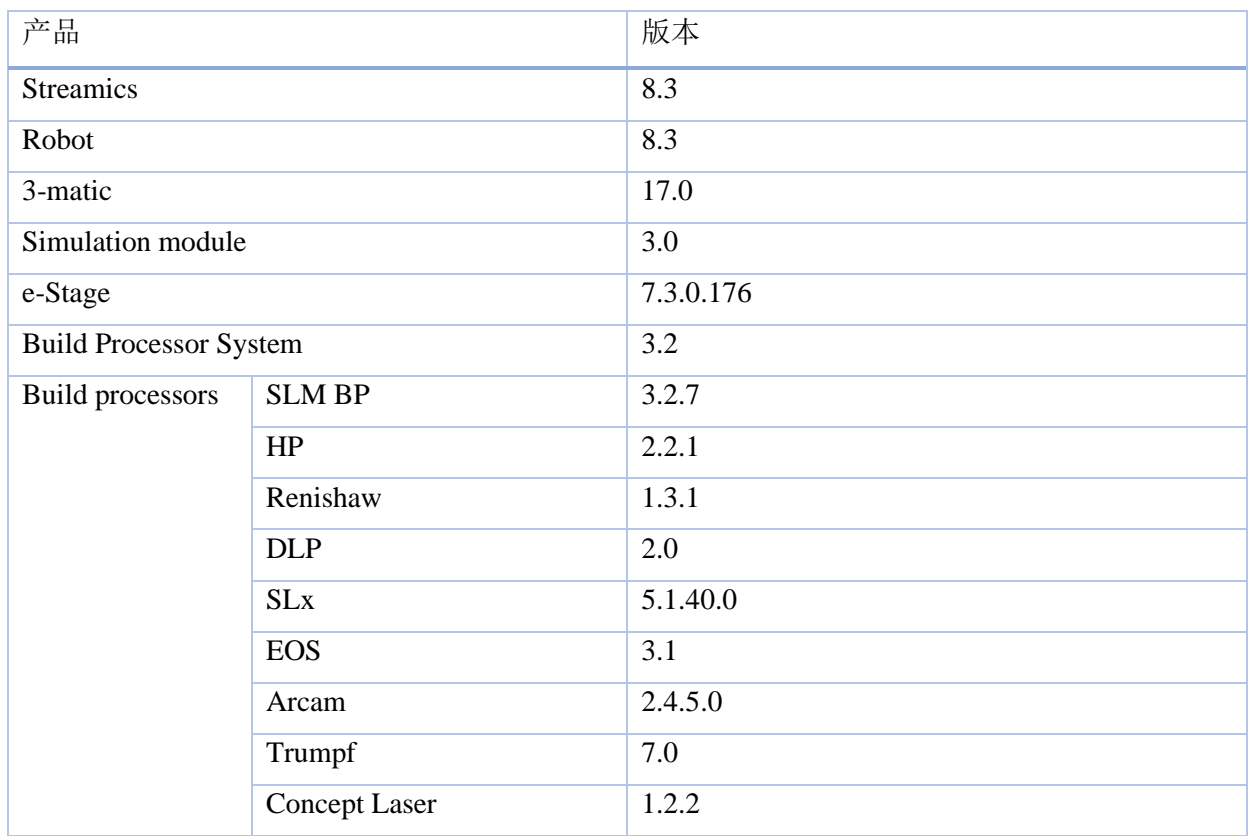

# <span id="page-15-1"></span>7 捆绑组件及其许可组件

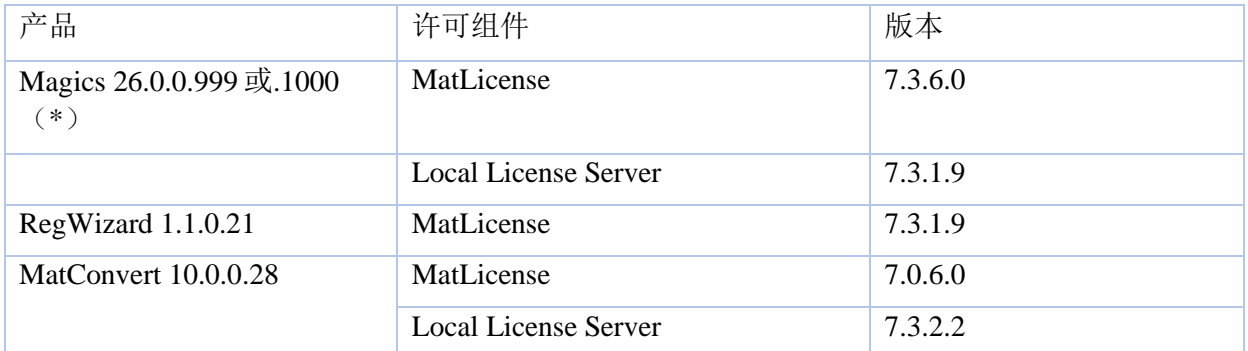

<span id="page-15-2"></span>(\*) Magics 26.0.0.999 和 26.0.0.1000 之间的唯一区别是文档中的小幅更新,这不影响产品本身 的功能。 两个构建版本均已获得批准和验证。

Copyright 2022 Materialise N.V. – Release Notes 05/2022

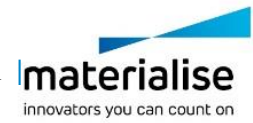

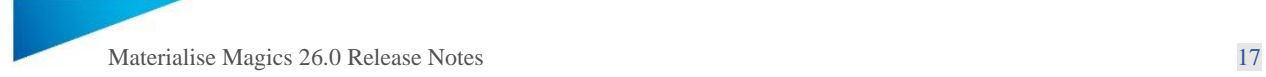

#### 安装环境要求

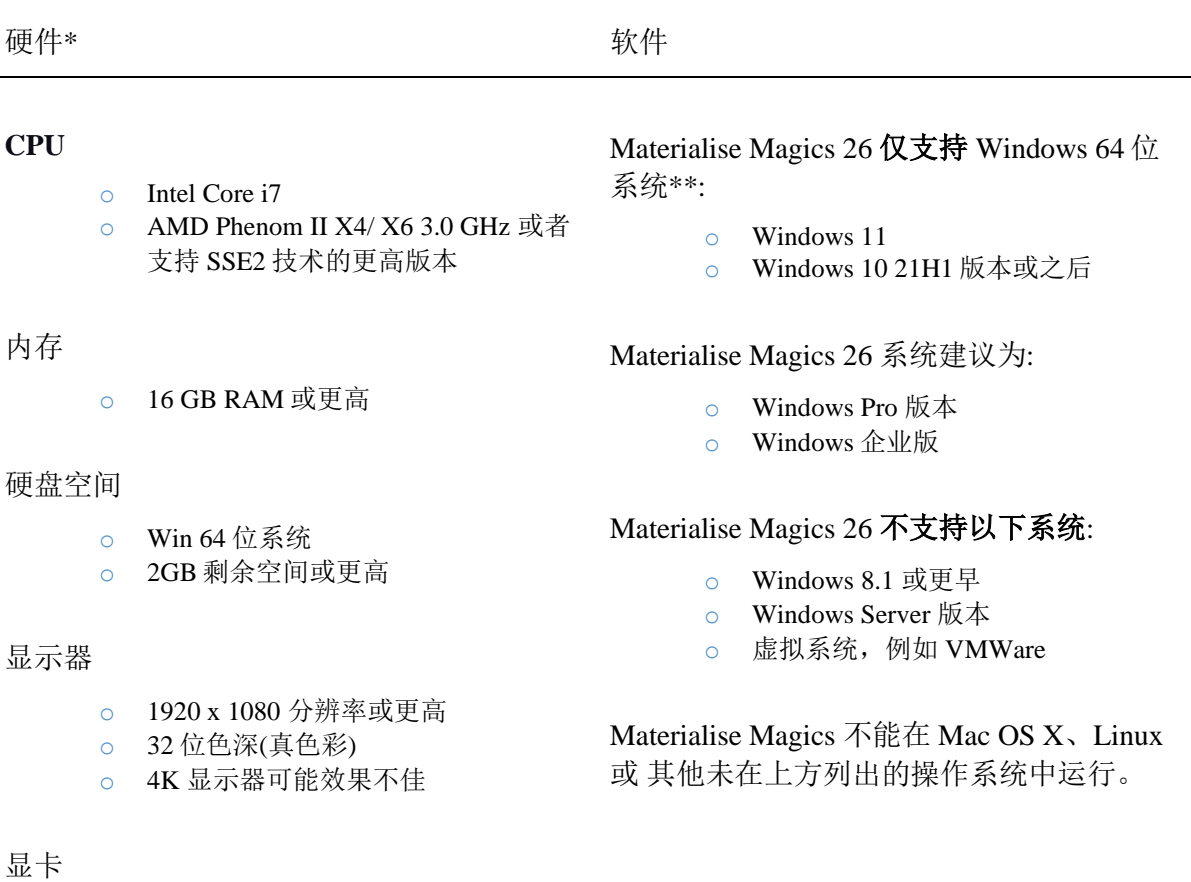

o NVIDIA GeForce GTX 1060' 或者 AMD Radeon RX 480 或更高

- o DirectX 11 兼容的显卡
- o 至少 4G 显存
- o 显存接口宽度至少为 192 位(推荐 256 位)

安装期间需要 .NET 4.6 或更高版本或有效的 网络连接。

\*这些硬件要求被认为是专业用途的最低要求,但根据预期的用例(主要受项目大小、三角面 片数量和零件数量的影响),建议投资适当的硬件(更多内存、更大磁盘大小、. ..)。 还可以在以下位置找到更多信息:https://help.materialise.com/93151-tips-and-tricks/magics: performance

\*\* 从操作系统供应商停止支持的那一刻起,Materialise 软件将停止支持操作系统或操作系统的 特定版本。

Copyright 2022 Materialise N.V. – Release Notes 05/2022

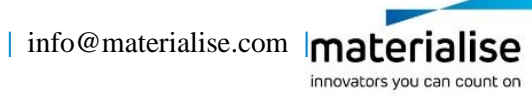

# <span id="page-17-0"></span>8 联系信息

欲了解更多信息,请查看我们的网站: [materialise.com/software/magics](http://www.materialise.com/en/software/magics)/ 如需技术支持,请查看 <http://help.materialise.com/> 或联系我们的客户支持团队之一:

欧洲(总部)

Technologielaan 15 3001 Leuven Belgium

Phone +32 16 39 66 11 [software.support@materialise.be](mailto:software.support@materialise.be)

### 英国

AMP Technology Centre Advanced Manufacturing Park Brunel Way, Catcliffe Sheffield, S60 5WG

Phone +44 1143 997 845 [software.support@materialise.co.uk](mailto:software.support@materialise.co.uk)

中国

宝山区 沪太路 2999 弄 1 号 1~2 楼 上海 200444 中国人民共和国

电话 +86 21 583 124 06 [software.support@materialise.com.cn](mailto:software.support@materialise.com.cn)

亚太

Unit 5-01, Menara OBYU No. 4, Jalan PJU 8/8A, Damansara Perdana 47820 Petaling Jaya Selangor Darul Ehsan - Malaysia

Phone: +603 7724 1415 [software.support@materialise.com.my](mailto:software.support@materialise.com.my) 美国*&*加拿大

44650 Helm Court Plymouth, MI 48170 **USA** 

Phone: +1 734 259 6445 Phone (toll-free): +1 888 662 5057 [software.support@materialise.com](mailto:software.support@materialise.com)

#### 德国

Friedrichshafener Str. 3 82205 Gilching Germany

Phone: + 49 8105 77 859 20 [software.support@materialise.de](mailto:software.support@materialise.de)

### 日本

Yokohama Portside Bldg. 2F Sakae-cho 8-1 Kanagawa-ku, Yokohama

Phone +81 45 440 4591 [support@materialise.co.jp](mailto:support@materialise.co.jp)

Copyright 2022 Materialise N.V. – Release Notes 05/2022

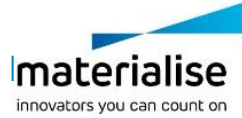